# **VSeehealth**

[Knowledgebase](https://help.vsee.com/kb) > [VSee Clinic for Providers](https://help.vsee.com/kb/vsee-clinic-for-providers) > [Stripe](https://help.vsee.com/kb/stripe) > [e-Payment > Stripe Account and Visit](https://help.vsee.com/kb/articles/e-payment-stripe-account-and-visit-fees) [Fees](https://help.vsee.com/kb/articles/e-payment-stripe-account-and-visit-fees)

# e-Payment > Stripe Account and Visit Fees

Jessica - 2023-07-12 - [Stripe](https://help.vsee.com/kb/stripe)

### **Set Up and Connect Your Stripe Account**

To start collecting online credit card payments via your Clinic, you need a Stripe account. Make sure your clinic has e-payment feature enabled. For any questions about your subscription, please contact your VSee representative or email us at [billing@vsee.com.](mailto:billing@vsee.com)

1. Please log-in to your clinic. On the upper right corner of your dashboard, click your name and choose **My Clinic**.

 $\pmb{\times}$ 

2. Click on **Connect Stripe Account** button.

 $\pmb{\times}$ 

3. If you already have a Stripe account, click **Sign In** located on the upper right corner. Otherwise, register by filling out the fields with your information.

 $\pmb{\times}$ 

4. Indicate your Clinic visit fees. See below for the steps.

## **Indicate your Visit Fees**

1. Make sure your Stripe account is connected to your Clinic.

2. On the upper right corner of your dashboard, click your name and choose **My Clinic**.

 $\pmb{\times}$ 

3. Please choose your Waiting Room.

 $\pmb{\times}$ 

4. Fill out the **Room description** field (optional) with information about your room. This will be visible to your patients.

5. Choose the currency and your Stripe account. This is very important!

 $\pmb{\times}$ 

6. Under **Visit Options**, type your visit description and duration. Click on **CHARGE** and input the amount.

To add a visit option, simple click on the **ADD NEW VISIT OPTION** button.

Please click on the **Update** button when done.

 $\pmb{\times}$ 

7. Lastly, please contact your VSee representative or email us at help@vsee.com to switch your clinic from TEST to LIVE mode. Switching to LIVE mode ensures payments are sent to your bank account via Stripe.

8. You can now start collecting credit card payments online!

Stripe is the leading payment platform which integrates with VSee Clinic. All credit card details are stored securely with Stripe. Stripe charges a flat rate of  $2.9\% + 30¢$ per successful charge. To find out more about Stripe, please visit [www.stripe.com](http://www.stripe.com/).

Need more assistance? Send us an email at [help@vsee.com](mailto:help@vsee.com) or check out the [Help s](https://help.vsee.com/kb/articles/401)ection under the Profile Menu of your VSee Clinic.

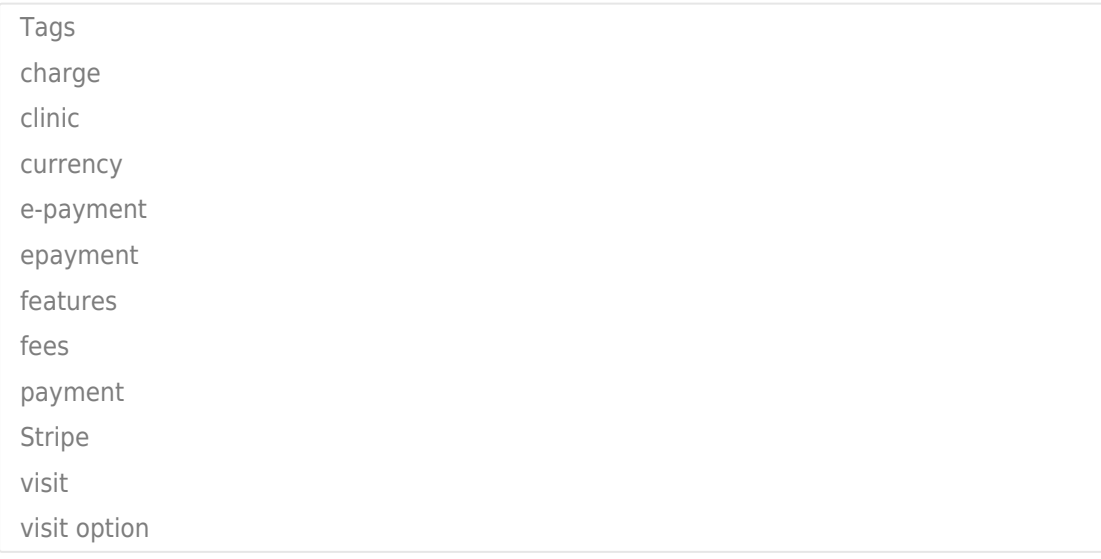

This article was last updated on: 12 April 2023

#### **Attachments**

- [visitoptions.jpg \(30.17 KB\)](https://help.vsee.com/file.php/139425DMPSJZDNWZKMGYD0/visitoptions.jpg)
- [waitingroomsetting.jpg \(27.16 KB\)](https://help.vsee.com/file.php/139426DZHNAKCDQTKNPBH0/waitingroomsetting.jpg)
- [chooseclinic.jpg \(30.81 KB\)](https://help.vsee.com/file.php/139427PXZGKZPKQDKDHKW0/chooseclinic.jpg)
- $\bullet$  [tip.png \(3.68 KB\)](https://help.vsee.com/file.php/139428ABSMPGXMYTXAQZW0/tip.png)
- $\bullet$  stripe3.jpg  $(47.11 \text{ KB})$
- $\bullet$  [stripe2.jpg \(79.79 KB\)](https://help.vsee.com/file.php/139430DCHAKPWZNSJHNNW0/stripe2.jpg)
- $\bullet$  [stripe1.jpg \(25.37 KB\)](https://help.vsee.com/file.php/139431NCWKBZAJKWCKSSW0/stripe1.jpg)
- [mceclip6.png \(57.06 KB\)](https://help.vsee.com/file.php/139432CGGGSRSQZZQHHGX0/mceclip6.png)
- [mceclip5.png \(20.61 KB\)](https://help.vsee.com/file.php/139433SSKQPYCAKQZJDRB0/mceclip5.png)
- [mceclip4.png \(43.79 KB\)](https://help.vsee.com/file.php/139434JBKXDAYBSJYNDCK0/mceclip4.png)
- $\bullet$  [mceclip3.png \(43.79 KB\)](https://help.vsee.com/file.php/139435WMNWADRYBHZADBH0/mceclip3.png)
- [mceclip2.png \(20.61 KB\)](https://help.vsee.com/file.php/139436JDXNQHWBTDKAWTW0/mceclip2.png)
- [mceclip1.png \(43.79 KB\)](https://help.vsee.com/file.php/139437PQGMXTGPNRJSMTJ0/mceclip1.png)
- [mceclip0.png \(20.61 KB\)](https://help.vsee.com/file.php/139438PSWAKQNAHYZQBDD0/mceclip0.png)